# **Bons d'achat**

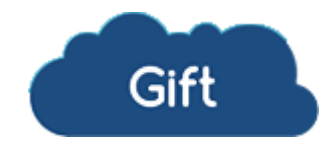

Contenu

Plus d'information

[Intégration du moyen de paiement](https://docs.monext.fr/pages/viewpage.action?pageId=761849195)

[Qu'est-ce que le moyen de paiement "Bons d'achat" ?](#page-0-0) [Les fonctions disponibles](#page-0-1) [Quel est le parcours utilisateur ?](#page-0-2) [Pages associées](#page-3-0)

## <span id="page-0-0"></span>Qu'est-ce que le moyen de paiement "Bons d'achat" ?

Basé sur la solution Easy2Play de Global P.O.S., qui permet aux commerçants d'accepter le paiement en ligne ou en magasin par bons d'achat.

Le moyen de paiement bons d'achat s'intègre dans les formulaires de paiement Payline et prend en charge la validation du solde, le débit des bons d'achat et le remboursement par génération d'un nouveau bon.

## <span id="page-0-1"></span>Les fonctions disponibles

Payline autorise les fonctionnalités suivantes :

- le paiement à la commande ;
- l'annulation ;
- le remboursement.

Ce moyen de paiement est disponible avec l'API WebPayment.

#### **Particularités**

Le remboursement se traduit par la création d'un nouveau bon du montant à rembourser. L'adresse email du consommateur (issue du buyer.email) est transmise pour l'associer au nouveau bon. Elle peut donc différer de celle du bon d'achat d'origine. La référence du bon de remboursement est transmise dans la réponse au webservice doRefund. Par conséquent, le remboursement n'est pas possible au travers du Centre d'Administration ni par l'interface batch;

#### **Traitement synchrone/asynchrone**

Le traitement du paiement est réalisé en mode synchrone. Le commerçant reçoit la réponse en temps réel.

### <span id="page-0-2"></span>Quel est le parcours utilisateur ?

L'expérience utilisateur d'un paiement se résume à :

- 1. Le consommateur valide sa commande sur votre site marchand ;
- 2. Il sélectionne le moyen de paiement ;
- 3. L'acheteur saisit ses données de paiement ;
- 4. Une fois le paiement effectué, Payline affiche le résultat et le ticket de paiement (optionnel) ;
- 5. Puis l'acheteur est redirigé sur le site marchand.

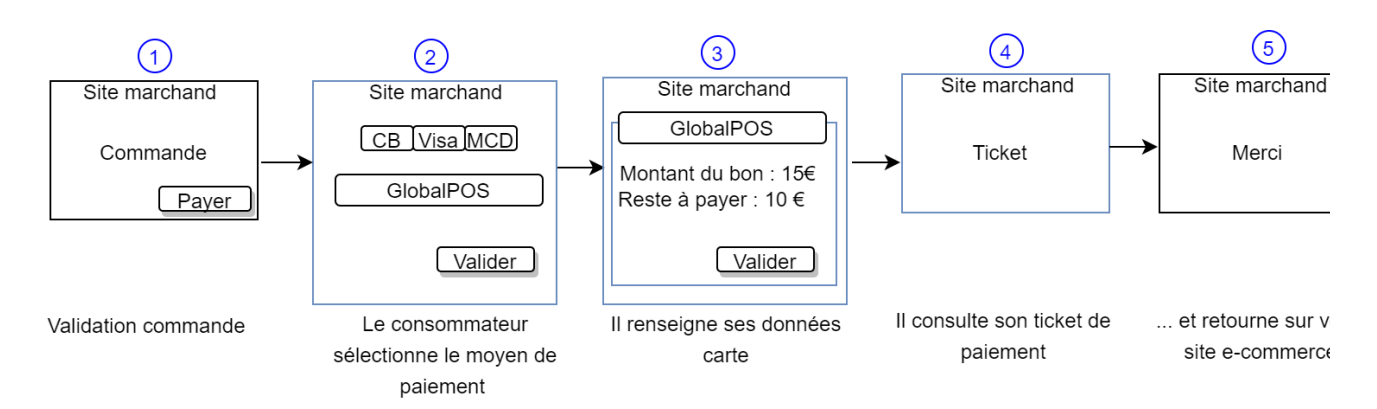

La figure ci-dessus donne le séquencement des pages. Notons que l'étape 4 est optionnelle.

#### **Page de paiement Payline en mode Widget V2**

1. Sélectionner du moyen de paiement

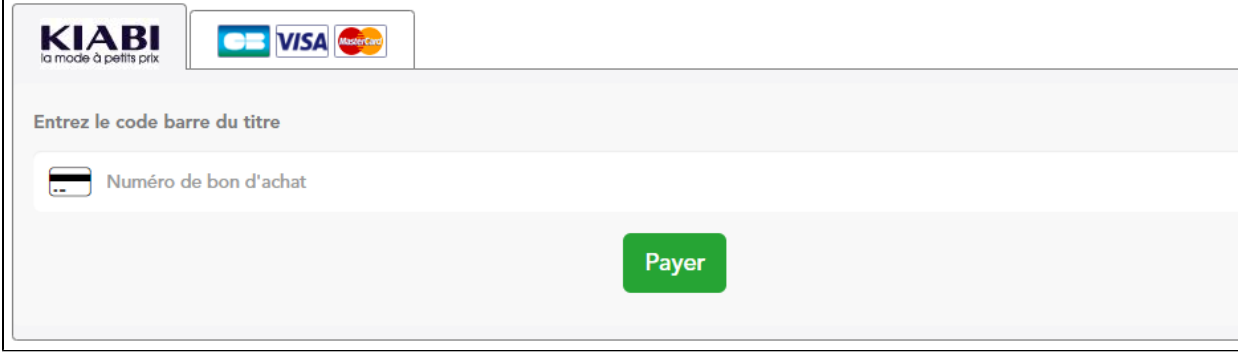

2. Saisie du numéro de bon d'achat de 15€

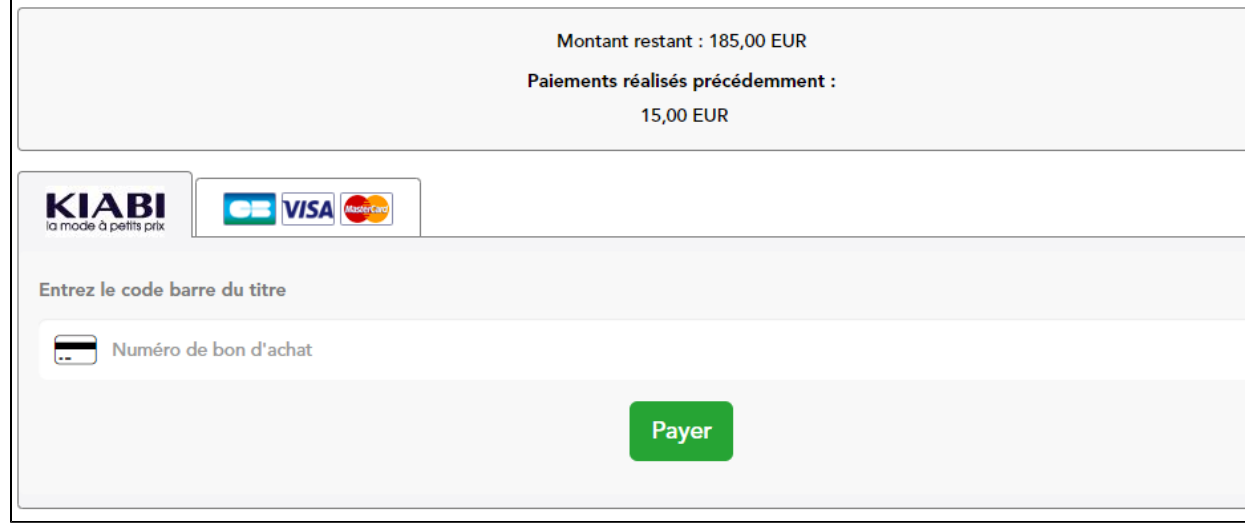

3. Saisie de la carte bancaire en complément avec le numéro de carte

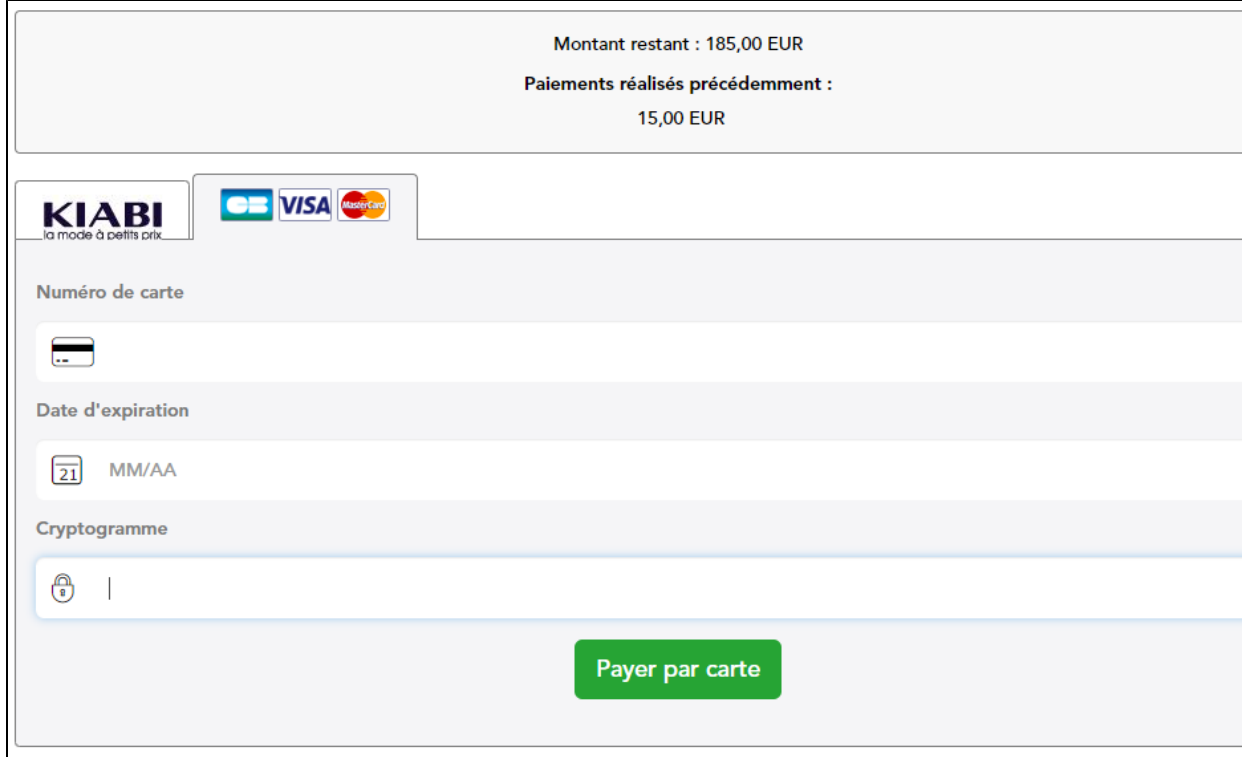

4. Une fois le paiement validé alors le ticket de paiement s'affiche (optionnel).

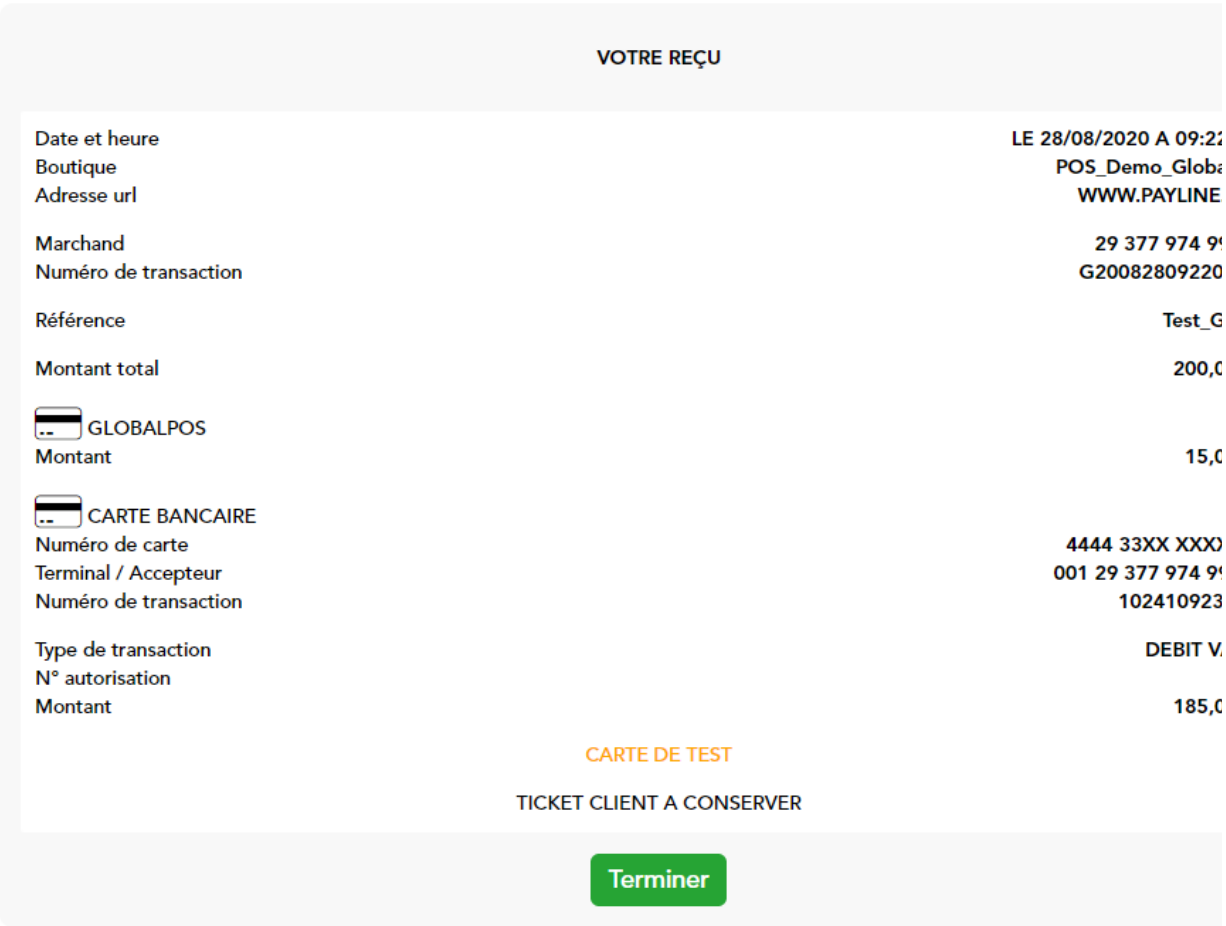

# Quel est le reporting disponible ?

Les transactions apparaissent dans le centre administration Payline en temps réel et dans les rapports suivants :

- fichier des transactions.
- fichier des paiements uniquement pour les paiements complémentaires.

## <span id="page-3-0"></span>Pages associées

- [Przelewy24](https://docs.monext.fr/display/DT/Przelewy24)
- [Prélèvement SDD SlimPay](https://docs.monext.fr/pages/viewpage.action?pageId=747146875)